# Kapitel 4 **Sicherheit in Multi-Tenant-Datenbanken**

*In diesem Kapitel erfahren Sie, welche Sicherheitsanforderungen für Multi-Tenant-Systeme bestehen und wie sie im System umgesetzt werden können.*

Die Sicherheit einer SAP-HANA-Datenbank teilt sich in mehrere Bereiche auf. Die Datenbankadministratoren sind maßgeblich in der Systemdatenbank tätig. Dort befinden sich keine betriebswirtschaftlichen Daten. Diese werden in den Tenants gespeichert und verwaltet. Jede SAP-HANA-Datenbank besteht aus einer Systemdatenbank und mindestens einem Tenant. Die Tenants sind so gekapselt, dass tenantübergreifende Zugriffe standardmäßig nicht möglich sind. Ein lesender Zugriff kann allerdings tenant-übergreifend eingerichtet werden.

In Abschnitt 4.1, »Das Konzept der Tenant-Datenbanken«, erkläre ich Ihnen das Konzept und den grundlegenden Aufbau von Multi-Tenant-Datenbanken. Mit den tenant-übergreifenden Zugriffen befasse ich mich im gleichnamigen Abschnitt 4.2. Welche Möglichkeiten es gibt, um Tenants abzusichern und zu kapseln, erfahren Sie in Abschnitt 4.3, »Nicht änderbare Parameter in Tenants«, bis Abschnitt 4.5, »High Isolation Level für Tenants«. Abschließend finden Sie in Abschnitt 4.6, »Protokollierung von Änderungen an Tenants«, die Einstellungen zur Protokollierung von Änderungen an Tenants.

### **4.1 Das Konzept der Tenant-Datenbanken**

Bis zu SAP HANA Release 2.0 SPS0 gab es zwei mögliche Installationen einer SAP-HANA-Datenbank:

#### - **Single-Container-Systeme**

Single-Container-Systeme sind Datenbanken mit nur einem Container, in dem alle Benutzer eingerichtet sind, in dem die produktiven Daten liegen und in dem die Entwicklung stattfindet.

#### ■ Multi-Tenant-Systeme

Multi-Tenant-Systeme sind Datenbanken mit einer Systemdatenbank und 1-n *Tenant-Datenbanken*. Die Verwaltung der Datenbank selbst erfolgt über die System-DB. Die betriebswirtschaftlichen Daten werden in den Tenants verwaltet, ebenso finden dort die Entwicklungen statt.

Seit SAP HANA 2.0 SPS1 werden nur noch Multi-Tenant-Datenbanken unterstützt. Erfolgt ein Update eines Single-Container-Systems auf ein Release >= 2.0 SPS1, wird das System in eine Multi-Tenant-Datenbank konvertiert.

Ein Multi-Tenant-System hat u. a. folgende Eigenschaften:

#### - **Benutzer- und Berechtigungsverwaltung**

- Jeder Tenant hat eine eigene Benutzer- und Berechtigungsverwaltung.
- Den Benutzer SYSTEM gibt es in der Systemdatenbank sowie in allen Tenant-Datenbanken. In der Systemdatenbank verfügt er über erweiterte Rechte für tenant-übergreifende Tätigkeiten.
- Auf der Betriebssystemebene kann pro Tenant ein Benutzer definiert werden (siehe Abschnitt 4.5, »High Isolation Level für Tenants«).
- In der Systemdatenbank gibt es die Berechtigung DATABASE ADMIN für die Administration der Tenant-Datenbanken (siehe Abschnitt 4.1.1, »Berechtigungen zur Verwaltung von Tenants«).
- Berechtigungen sind nur innerhalb der jeweiligen Tenant-Datenbank gültig.
- Lesezugriffe zwischen Tenant-Datenbanken sind möglich, müssen aber explizit eingerichtet werden (siehe Abschnitt 4.2, »Tenant-übergreifende Zugriffe«). Standardmäßig sind sie deaktiviert.
- **Authentifizierung und Single Sign-on**
	- Die Authentifizierungs-Mechanismen können pro Tenant unterschiedlich eingesetzt werden.
	- Die Anmeldeparameter können individuell pro Tenant (Datei **indexserver.ini**) und Systemdatenbank (Datei **namesever.ini**) definiert werden.
- Verschlüsselung
	- Die Verschlüsselung der Kommunikation (Secure Sockets Layer, SSL) kann pro Tenant individuell konfiguriert werden.
	- Die Verschlüsselung der Dateien auf Betriebssystemebene kann pro Tenant konfiguriert werden.
- **Security Audit Log**
	- Das Security Audit Log (siehe Kapitel 11, »Auditing in SAP HANA«) kann pro Tenant konfiguriert werden.

– Standardmäßig werden die Log-Einträge in einer lokalen Tabelle der Tenants gespeichert. Der lokale Tenant-Administrator kann dies nicht ändern (gemäß der Konfiguration in der Datei **multidb.ini**). Lediglich der Administrator der Systemdatenbank ist dazu berechtigt. Wird das Security Audit Log ins Unix-Systemprotokoll geschrieben, können die Einträge der verschiedenen Tenants über das Feld **Database Name** unterschieden werden.

Abbildung 4.1 zeigt den Aufbau einer Multi-Tenant-Datenbank. Die Systemdatenbank dient zur Verwaltung der gesamten Datenbank, daher sind hier als Benutzerkonten meist nur die Systemadministratoren eingerichtet. In den *Tenants* befinden sich die produktiven Prozesse. Auch hier gibt es Administratoren, die den Tenant verwalten. Sie haben aber keinen Zugriff auf andere Tenants oder die Systemdatenbank. Die Entwickler sind ebenfalls in den Tenants eingerichtet. Entwicklungen werden mit SAP HANA XSA erstellt. Und schließlich ist auch das Berechtigungskonzept tenantspezifisch. Rollen können in verschiedenen Tenants nur durch Export und Import ausgetauscht werden.

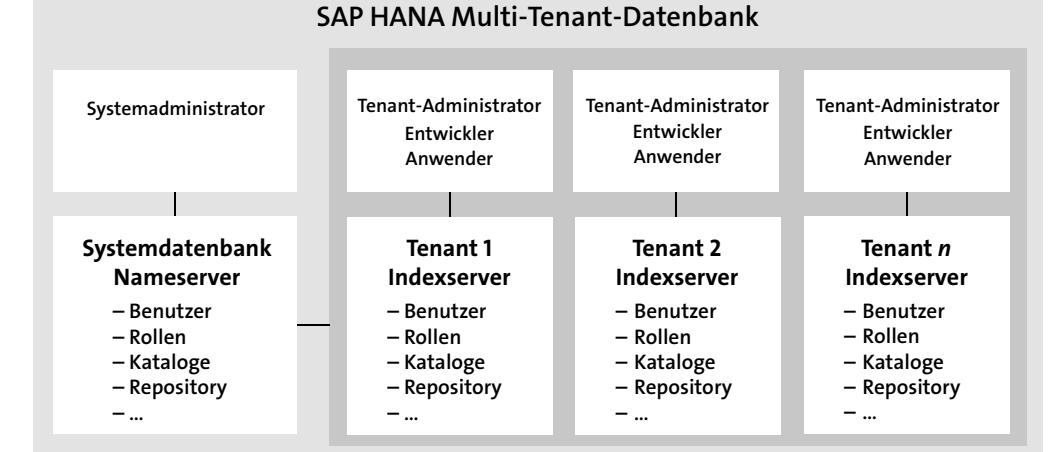

**Abbildung 4.1** Aufbau einer Multi-Tenant-Datenbank

Die View M\_DATABASES listet die existierenden Tenants mit ihren Eigenschaften auf (siehe Abbildung 4.2). Sie muss in der Systemdatenbank aufgerufen werden. Wird sie in einem Tenant aufgerufen, wird nur der aktuelle Tenant als Eintrag angezeigt. Das Feld ACTIVE\_STATUS zeigt an, ob der Tenant gestartet, also erreichbar ist (Eintrag YES). Die Felder OS\_USER und OS\_GROUP zeigen Betriebssystembenutzer und -gruppe an, falls das Isolation Level auf »high« gesetzt ist (siehe Abschnitt 4.5, »High Isolation Level für Tenants«).

# Γ∗

# **Weitere Informationen**

Weiterführende Informationen zu Tenant-Datenbanken erhalten Sie im *SAP HANA Tenant Databases Operations Guide*.

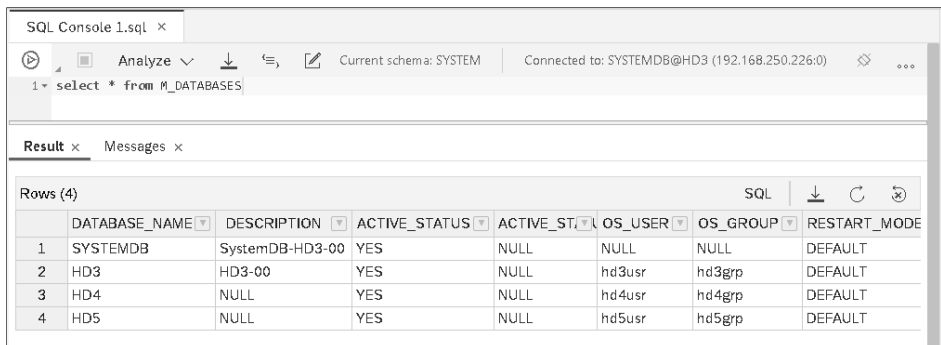

**Abbildung 4.2** View M\_DATABASES

### **4.1.1 Berechtigungen zur Verwaltung von Tenants**

Die Verwaltung der Tenants erfolgt von der Systemdatenbank aus. Von hier aus können Tenants angelegt, gelöscht und umbenannt werden. Auch das Starten und Stoppen erfolgt von hier aus. Tabelle 4.1 zeigt die System Privileges, die zur Verwaltung der Tenants erforderlich sind. Diese Privileges gibt es nur in der Systemdatenbank.

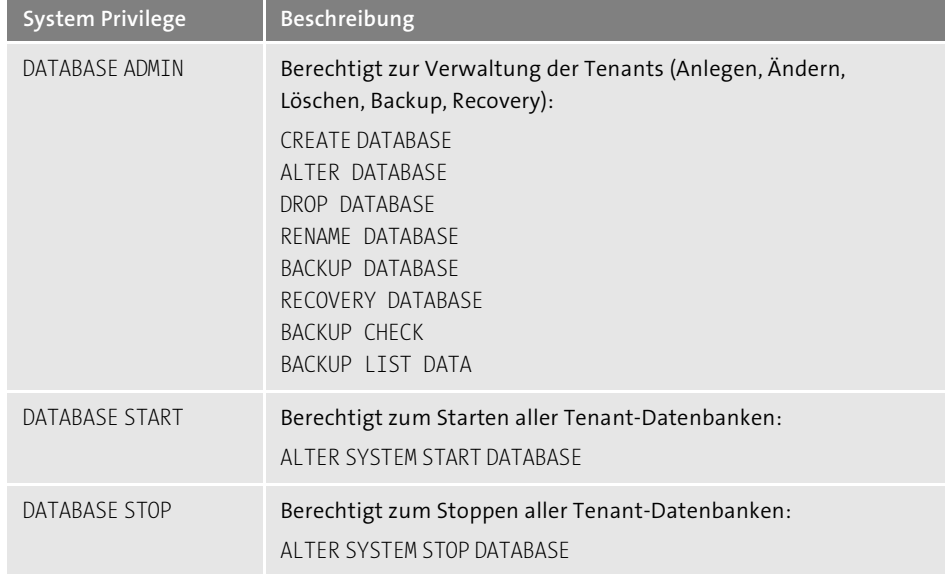

**Tabelle 4.1** Berechtigungen zur Tenant-Verwaltung

#### **4.1.2 Verwaltung von Tenants mit dem SAP HANA Cockpit**

Die Verwaltung von Tenants (Abbildung 4.4) erreichen Sie im SAP HANA Cockpit über das Resource Directory (Kachel **Resource Directory**). Zu allen Systemdatenbanken wird der Link **Manage Databases** angezeigt (siehe Abbildung 4.3). Den Link finden Sie auch jeweils im Fenster **System Overview** der Systemdatenbanken.

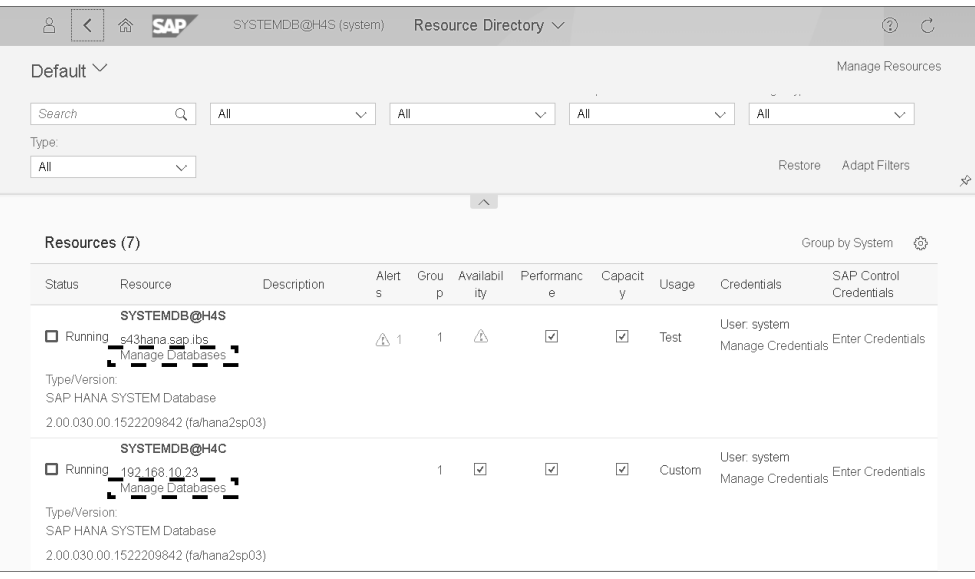

#### **Abbildung 4.3** Aufruf der Tenant-Verwaltung im SAP HANA Cockpit

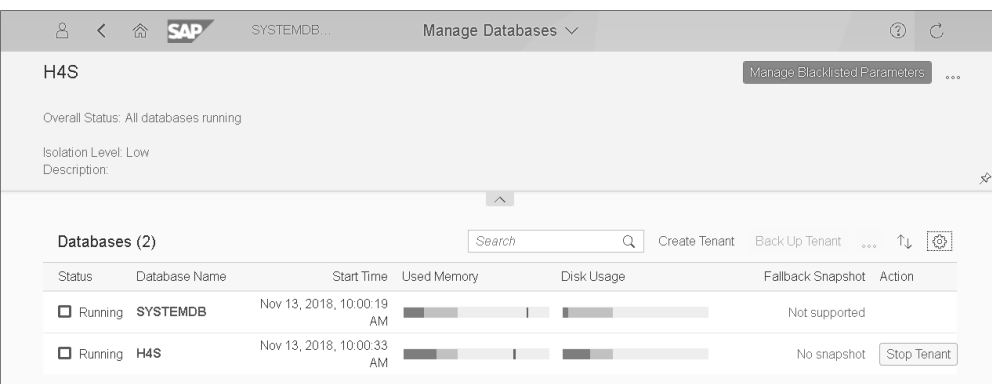

### **Abbildung 4.4** Verwaltung der Tenants

In der Statuszeile können Sie über die Schaltfläche More (...) die Pflege der Blacklisted Parameter (siehe Abschnitt 4.3, »Nicht änderbare Parameter in Tenants«) sowie die Pflege der Restricted Features (siehe Abschnitt 4.4, »Einschränkung von Funktionen in Tenants«) aufrufen.

**176**

Im Bereich **Databases** legen Sie mit dem Link **Create Tenant** einen neuen Tenant an. Hier haben Sie zwei Möglichkeiten:

- $\quad \blacksquare \;$  Anlegen eines leeren Tenants
- $\;\;\bar{ }\;\;$  Anlegen eines Tenants als Kopie eines bestehenden Tenants. Hiermit ist auch ein Verschieben möglich. Die Tenants können systemübergreifend kopiert werden, also von einer SAP-HANA-Datenbank in eine andere.

Bei der Anlage eines neuen Tenants geben Sie einen Namen für den Tenant sowie das Kennwort für den Benutzer SYSTEM ein (siehe Abbildung 4.5). Der Tenant wird angelegt und in der Sicht **Manage Databases** angezeigt (Abbildung 4.6). Wurde die Option **Start Automatically** gesetzt, wird der Tenant sofort gestartet, und Anmeldungen sind mit dem Benutzer SYSTEM möglich. Hierfür kann der Tenant in das Resource Directory des SAP HANA Cockpits eingebunden werden.

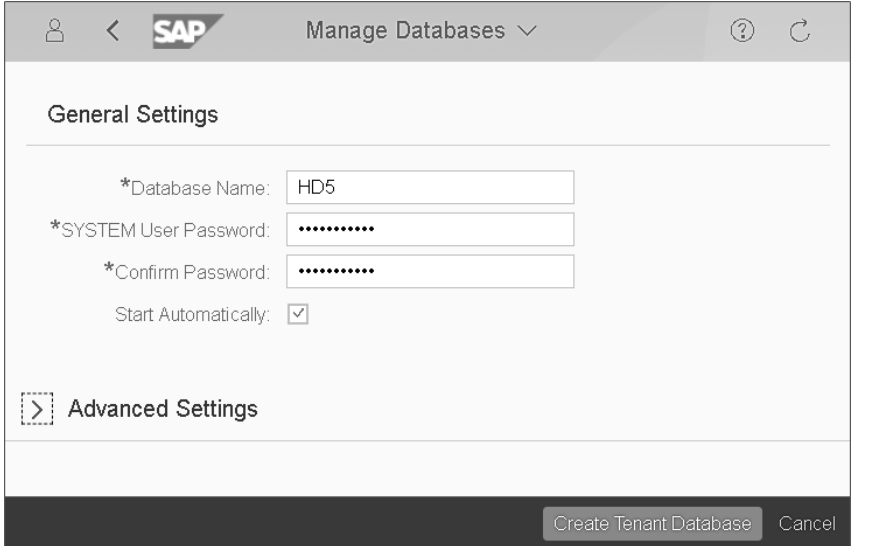

**Abbildung 4.5** Anlegen eines neuen Tenants

Abbildung 4.6 zeigt das Menü mit den möglichen Aktionen für die Tenants. Von hier aus können Backup und Recoveries durchgeführt und die Tenants kopiert bzw. repliziert werden.

# Γ∗l

#### **Weiteres Informationen zu Backups und Recoveries**

Detaillierte Beschreibungen zu Backups und Recoveries finden Sie im *SAP HANA Administration Guide* und im *SAP HANA Tenant Databases Operations Guide*.

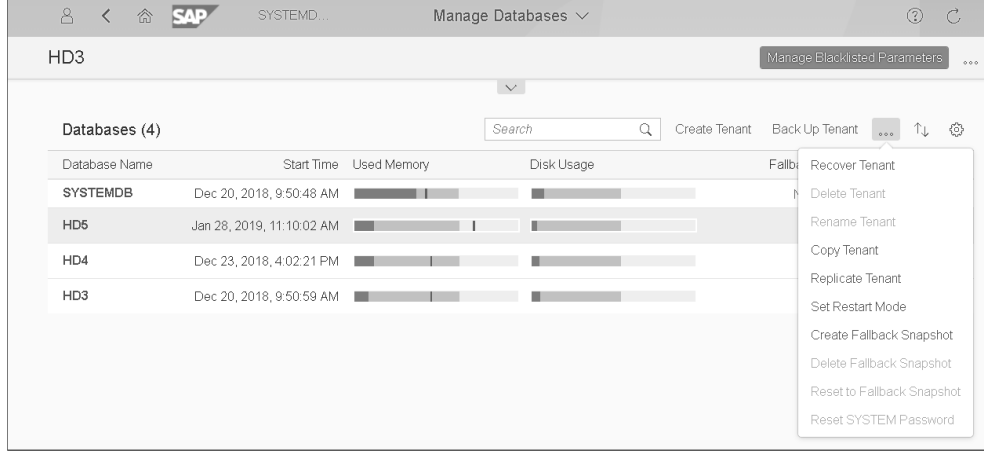

**Abbildung 4.6** Verwaltung der Tenants

#### **4.1.3 Verwaltung von Tenants mit SAP HANA XSA**

Tenants können auch mit dem SAP HANA XSA Cockpit angelegt und gelöscht werden. Der Vorteil besteht darin, dass sie hier für die Nutzung in SAP HANA XSA aktiviert werden können. Des Weiteren können hier den Tenants Organizations und Spaces direkt zugeordnet werden.

Rufen Sie zur Verwaltung den Eintrag **Tenant Databases** im SAP HANA XSA Cockpit auf (siehe Abbildung 4.7).

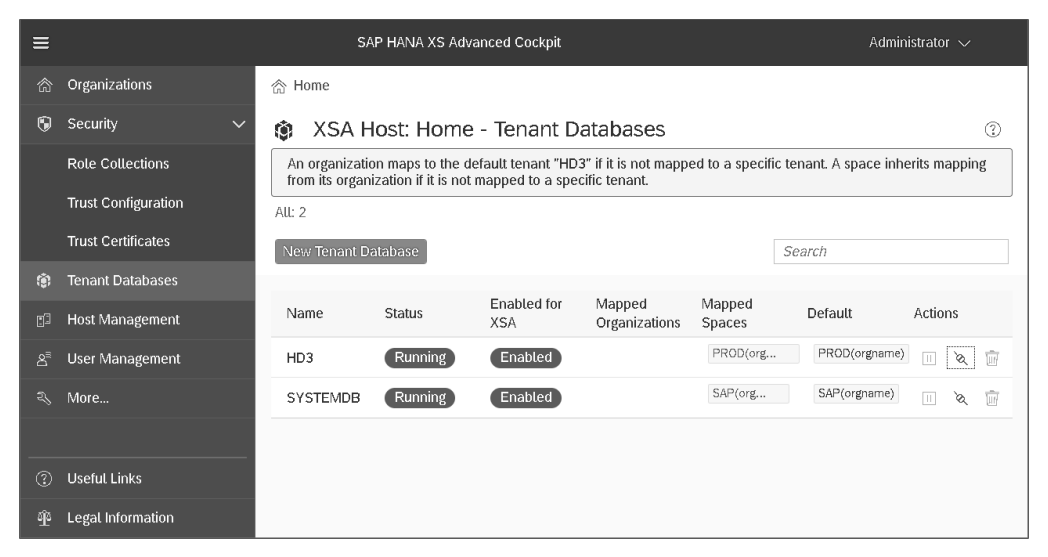

**Abbildung 4.7** Tenant-Verwaltung im SAP HANA XSA Cockpit

Hier werden zu den bestehenden Tenants auch bereits die zugeordneten Organizations und Spaces angezeigt. Klicken Sie auf **New Tenant Database**, um einen neuen Tenant anzulegen. Geben Sie die Daten für den neuen Tenant ein (siehe Abbildung 4.8).

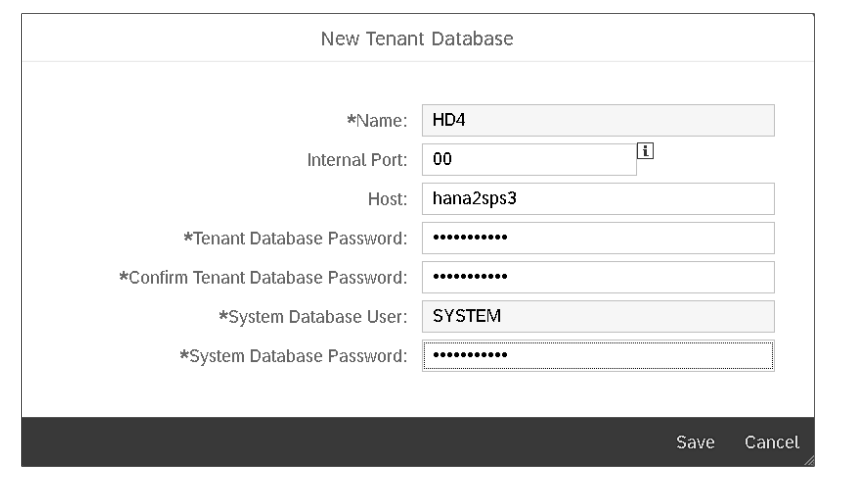

**Abbildung 4.8** Anlage eines neuen Tenants

Nach der Anlage wird der neue Tenant in der Übersicht angezeigt. Klicken Sie zur Aktivierung des Tenants für SAP HANA XSA auf die Schaltfläche **Enable Tenant** ( ). Im nächsten Schritt können Sie die Organizations und Spaces zuordnen. Dies erfolgt mit der Schaltfläche **Allocate Tenant** ( ). Wählen Sie die Organizations und Spaces aus (siehe Abbildung 4.9). Diese werden dem Tenant zugeordnet (Abbildung 4.10).

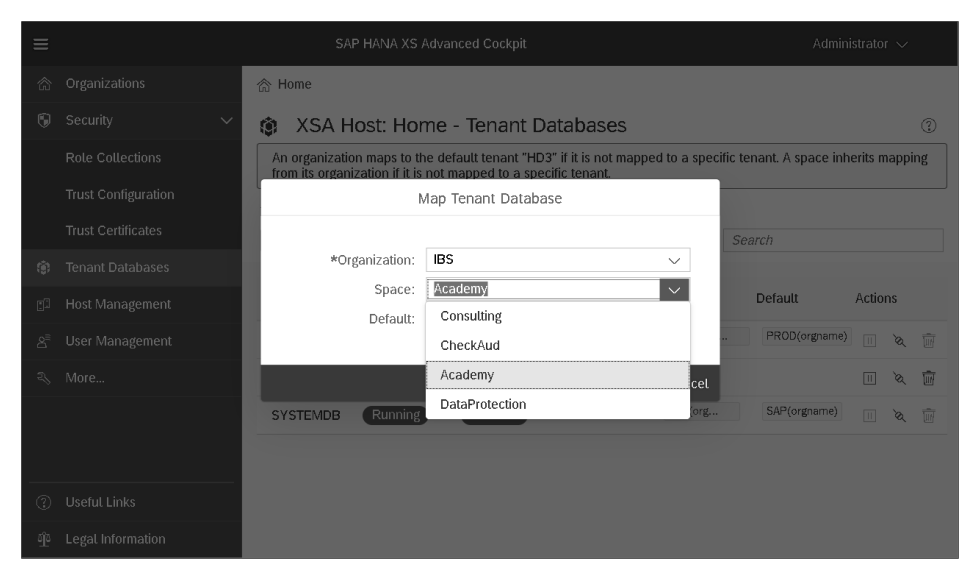

**Abbildung 4.9** Zuordnung von Organizations und Spaces zum Tenant

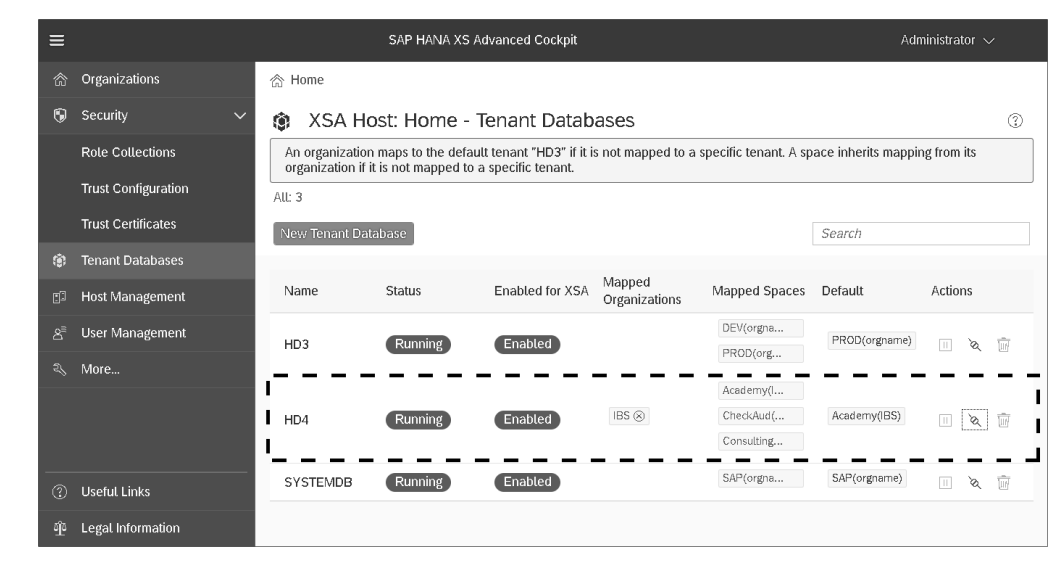

**Abbildung 4.10** Neuer Tenant mit zugeordneten Organizations und Spaces

# **4.2 Tenant-übergreifende Zugriffe**

Standardmäßig sind tenant-übergreifende Zugriffe deaktiviert. Gesteuert wird die Möglichkeit des Zugriffs über folgenden Systemparameter:

Datei **global.ini** - cross\_database\_access - enabled

Dieser Parameter kann standardmäßig nur von der Systemdatenbank aus gesetzt werden. Ein Zugriff ist grundsätzlich auf SELECT-Statements eingeschränkt, also nur lesend. Um den Zugriff auf einen anderen Tenant zu ermöglichen, müssen Benutzern sogenannte *Remote-Benutzer* in den anderen Tenants zugeordnet werden. Die entsprechende Beschreibung finden Sie in Abschnitt 6.4, »Remote-Benutzer«.

### **4.3 Nicht änderbare Parameter in Tenants**

Einige Systemeigenschaften sollten nur von der Systemdatenbank aus geändert werden können. Hierzu gehören z. B. Änderungen an der Einstellung der Verschlüsselung der Kommunikation, der Speicherverwaltung und der Systemreplikation. Dies wird über Systemparameter gesteuert. Für die Parameter kann gesteuert werden, ob sie nur in der Systemdatenbank oder auch in Tenant-Datenbanken geändert werden können. Dies erfolgt über die Datei **multidb.ini**, Abschnitt readonly\_parameters. Sie können diese Einstellungen auch in der Tenant-Verwaltung des SAP HANA Cockpits pflegen. Klicken Sie hierfür auf die Schaltfläche **Manage Blacklisted Parameters**. Sie gelangen in die Sicht **Blacklisted Parameters for Tenants** (siehe Abbildung 4.11).

Hier können Sie mit der Schaltfläche **Add Parameter** weitere Parameter hinzufügen, die in Tenant-Datenbanken nicht gepflegt werden sollen. Hierfür ist das System Privilege INIFILE ADMIN erforderlich.

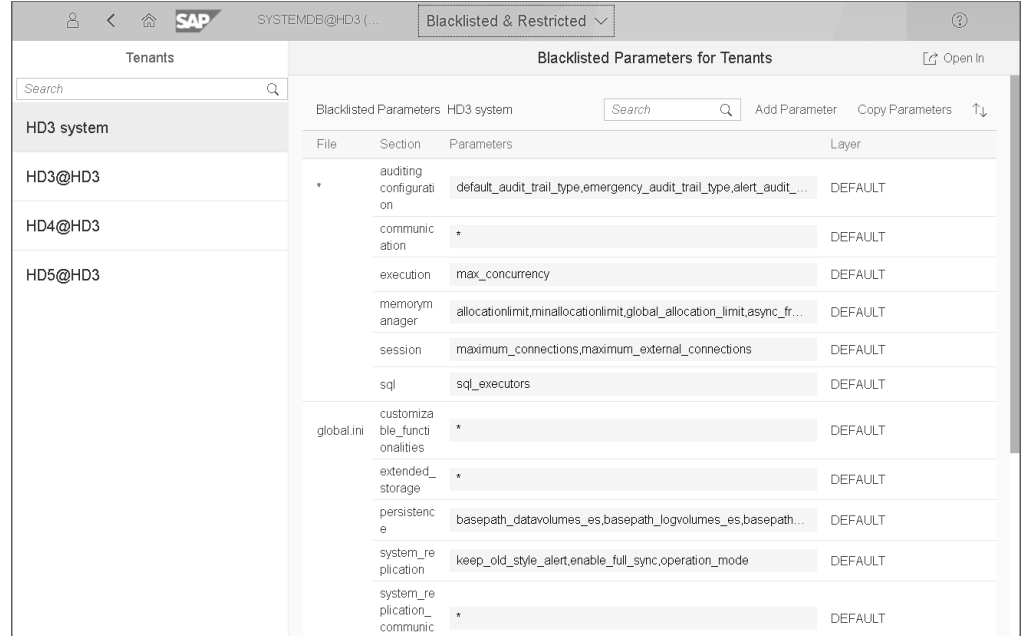

**Abbildung 4.11** Pflege der Blacklisted Parameter

### **4.4 Einschränkung von Funktionen in Tenants**

SAP HANA stellt viele Funktionen zur Verfügung, die aus Sicherheitsaspekten nur in der Systemdatenbank ausgeführt werden sollten. Dazu können z. B. die Durchführung von Backups und die Verwaltung des externen Speichers gehören. Daher ist es möglich, Funktionen für Tenants zu sperren. Im SAP HANA Cockpit erreichen Sie die Konfiguration über die Tenant-Verwaltung, Schaltfläche **Manage Restricted Features** (siehe Abbildung 4.12).

Standardmäßig sind alle Features für alle Tenants aktiviert. Je nach Systembetrieb konfigurieren Sie die Einstellungen für jeden Tenant. Werden z. B. die Backups der Tenants grundsätzlich von der Systemdatenbank ausgeführt, deaktivieren Sie den Punkt **BACKUP**. Auch die Befehle **IMPORT** und **EXPORT** können für die Tenants deaktiviert werden, sodass z. B. sensible Daten nicht in das Dateisystem des Servers exportiert werden können.

| Tenants    |                                                            | <b>Restricted Features for Tenants</b>                                                                            |                                           |  |  |  |  |
|------------|------------------------------------------------------------|----------------------------------------------------------------------------------------------------|-------------------------------------------|--|--|--|--|
| Search     | Q<br>Select which features to restrict for tenant: HD3@HD3 | Search<br>Q                                                                                                    | Copy Restricted Features                  |  |  |  |  |
| HD3 system | Feature                                                    | Description                                                                                                    | Layer                                     |  |  |  |  |
| HD3@HD3    | ACCELERATOR FOR ASE                                        | SAP HANA Accelerator for<br>SAP ASE operations                                                                    | DEFAULT                                   |  |  |  |  |
| HD4@HD3    | AFL                                                        | Access to Application Function<br>Libraries (AFL) for business<br>logic in native C++                             | DEFAULT                                   |  |  |  |  |
| HD5@HD3    | <b>ALTERSYSTEM</b><br>▽                                    | Execution of ALTER SYSTEM<br>statements                                                                           | DATABA<br>$\circledR$<br><b>SE</b>        |  |  |  |  |
|            | $\overline{\vee}$<br>RECONFIGURE SERVICE                   | Execution of the statement<br>ALTER SYSTEM<br>RECONFIGURE SERVICE.<br>which re-reads the service<br>configuration | <b>DATABA</b><br>$\circledR$<br>SE        |  |  |  |  |
|            | <b>BACKUP</b><br>$\overline{\vee}$                         | Backup Operations                                                                                                 | DATABA<br>$\circledR$<br>SE               |  |  |  |  |
|            | $\overline{\vee}$<br><b>IGNORE PATH RESTRICT</b>           | Ignoring of path restrictions for<br>Backup Operations                                                            | <b>DATABA</b><br>$\circledR$<br><b>SE</b> |  |  |  |  |
|            | <b>BOE</b>                                                 | BO Explorer API                                                                                                   | DEFAULT                                   |  |  |  |  |
|            | <b>BUILTINPROCEDURE</b>                                    | Execution of procedures<br>associated with critical and/or<br>optional functions                                  | DEFAULT                                   |  |  |  |  |
|            | BW CONVERT CLASSIC TO IMO CUBE                             | Operation of an SAP BW<br>powered by SAP HANA                                                                     | DEFAULT                                   |  |  |  |  |

**Abbildung 4.12** Einschränkung von Funktionen in Tenants

Werden Funktionen deaktiviert, so werden sie als Parameter in die Datei **global.ini**, Abschnitt customizable functionalities, eingetragen. In Abbildung 4.12 sind vier Funktionen für das System HD3 deaktiviert:

- ALTERSYSTEM
- ALTERSYSTEM.RECONFIGURE\_SERVICE
- BACKUP
- BACKUP.IGNORE\_PATH\_RESTRICT

Diese vier Funktionen finden sich als Parameter wieder (siehe Abbildung 4.13). Hierüber können auch Funktionen deaktiviert werden, die nicht im Standard in der Sicht **Manage Restricted Features** enthalten sind. Sie können direkt als neuer Parameter im Abschnitt customizable functionalities eingetragen werden.

Die Einstellung der deaktivierten Funktionen kann mit zwei Views eingesehen werden. In Tenants kann die View M\_CUSTOMIZABLE\_FUNCTIONALITIES (Schema SYS) genutzt werden. Diese zeigt für den aktuellen Tenant die Einstellung zu den Funktionen an. In der Systemdatenbank kann die View SYS\_DATABASES.M\_CUSTOMIZABLE\_FUNCTIONALI-TIES genutzt werden. Diese enthält die Einstellungen aller Funktionen in allen Tenants. Abbildung 4.14 zeigt diese View. Die beiden markierten Datensätze zeigen an, dass sie im Tenant H4S deaktiviert sind (Spalte IS ENABLED = FALSE).

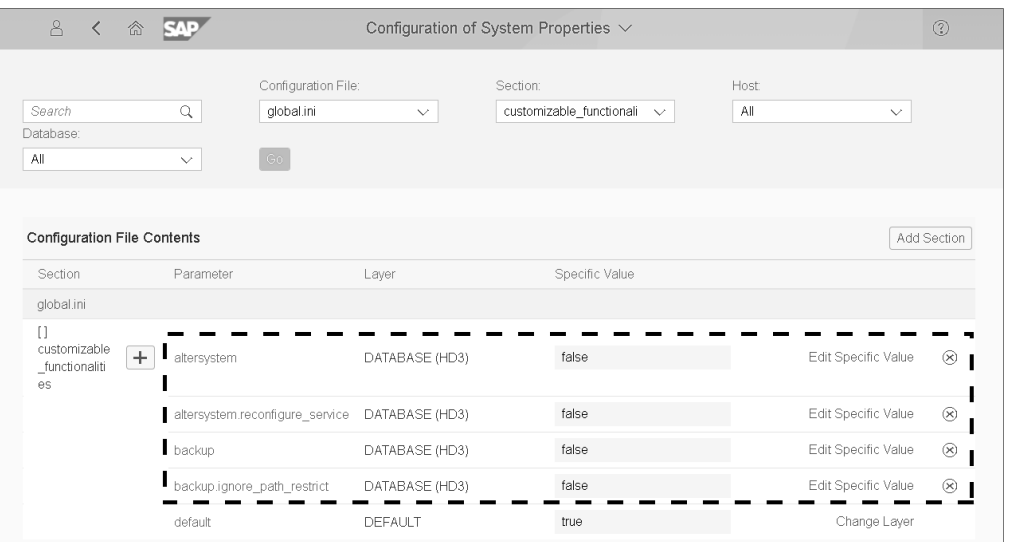

**Abbildung 4.13** Eingeschränkte Funktionen in der Datei »global.ini«

|                 | SQL Console 1.sql X    |                                                                            |                                                                             |              |
|-----------------|------------------------|----------------------------------------------------------------------------|-----------------------------------------------------------------------------|--------------|
| ∞               | <b>III</b>             | Analyze $\vee$ $\downarrow$ $\in$ , $\mathbb{Z}$<br>Current schema: TTIEDE | Connected to: SYSTEMDB@H4S (192.168.225.25:2)                               | 0.00         |
|                 |                        | 1 - select * from SYS DATABASES.M CUSTOMIZABLE FUNCTIONALITIES             |                                                                             |              |
| Result $\times$ | Messages x             |                                                                            |                                                                             |              |
|                 |                        |                                                                            |                                                                             |              |
| Rows (96)       |                        |                                                                            | SQL                                                                         | $\mathbb{R}$ |
|                 | DATABASE NAME <b>v</b> | NAMF<br>$\vert \nabla \vert$                                               | <b>DESCRIPTION</b><br>$ \nabla $                                            | IS ENABLED   |
| 45              | <b>SYSTEMDB</b>        | <b>IDAP</b>                                                                | <b>LDAP Operations</b>                                                      | TRUF         |
| 46              | <b>SYSTEMDB</b>        | PLANNINGENGINE                                                             | Planning Engine features                                                    | TRUF         |
| 47              | <b>SYSTEMDB</b>        | <b>FPMPI ANNING</b>                                                        | SAP HANA Enterprise Performance Manag TRUE                                  |              |
| 48              | <b>SYSTEMDB</b>        | <b>RINTEGRATION</b>                                                        | R language                                                                  | <b>TRUE</b>  |
| 49              | H4S                    | XB MESSAGING SUBSCRIPTIONS                                                 | Subscriptions For External Messaging Prov TRUE                              |              |
| 50              | H4S                    | AFL                                                                        | Access to Application Function Libraries (A TRUE                            |              |
| 51              | H4S                    | <b>BACKUP</b>                                                              | <b>Backup Operations</b>                                                    | <b>FALSE</b> |
| 52              | H4S                    | BACKUP.IGNORE PATH RESTRICT                                                | Ignoring of path restrictions for Backup Ope FALSE                          |              |
| 53              | H4S                    | <b>IMPORTEXPORT</b>                                                        | <b>Import Export Operations</b>                                             | TRUE         |
| 54              | H4S                    | IMPORTEXPORT.IMPORT                                                        | Import Operations                                                           | TRUE         |
| 55              | H4S                    | IMPORTEXPORT.EXPORT                                                        | <b>Export Operations</b>                                                    | TRUE         |
| 56              | H4S                    |                                                                            | IMPORTEXPORT.IGNORE PATH RESTR Ignoring of path restrictions for import and | TRUE         |

**Abbildung 4.14** Die View SYS\_DATABASES.M\_CUSTOMIZABLE\_FUNCTIONALITIES

# **4.5 High Isolation Level für Tenants**

Standardmäßig läuft eine SAP-HANA-Datenbank unter einem einzigen Betriebssystembenutzer, dem Benutzer <sid>adm (siehe Abschnitt 2.1.2, »Benutzer <sid>adm«). Dies ist das Isolation Level »low«, der Standard für SAP-HANA-Datenbanken. Das bedeutet, dass dieser Benutzer Zugriff auf die Daten aller Tenants hat, die im Betriebssystem gespeichert werden, z. B.:

- $\textcolor{red}{\blacksquare}$  Backups
- Redo-Logs
- Log-Dateien
- Datendateien (z. B. persistente Daten)

Handelt es sich dabei um hochsensible Daten, besteht die Anforderung, dass die Daten von den Tenant-Administratoren verwaltet werden und nicht von den Systemadministratoren, welche die Systemdatenbank betreuen.

Hierfür besteht die Möglichkeit, tenant-spezifische Betriebssystembenutzer und -gruppen anzulegen (Isolation Level »high«). Die Verwaltung der Daten im Betriebssystem kann somit auf unterschiedliche Personenkreise aufgeteilt werden. Damit geht einher, dass die systeminterne Kommunikation nur noch verschlüsselt stattfinden darf. Die Vorgehensweise hierbei ist folgende:

- 1. Im Betriebssystem werden für alle Tenants jeweils ein tenant-spezifischer Benutzer und eine Gruppe angelegt.
- 2. Alle Tenants müssen gestoppt und per Skript im Betriebssystem auf den High-Isolation-Modus gesetzt werden.
- 3. Den Tenants werden die zuvor angelegten Betriebssystembenutzer und -gruppen zugeordnet.
- 4. Die Tenants werden wieder gestartet.

Danach werden die Daten der Tenants im Betriebssystem mit den Berechtigungen dieser Benutzer und Gruppen gespeichert. Mit den einzelnen Benutzern ist daher nur der Zugriff auf die jeweiligen Tenant-Daten möglich. Abbildung 4.15 zeigt die Benutzer und Gruppen der Systemdatenbank und der Tenants.

Im ersten Schritt müssen die Benutzer und Gruppen für die Tenants angelegt werden. Im System, in dem hier beispielhaft das Isolation Level »high« eingerichtet werden soll, existieren neben der System-DB die drei Tenants HD3, HD4 und HD5. Tabelle 4.2 zeigt, welche Benutzer und Gruppen für die Tenants genutzt werden sollen.

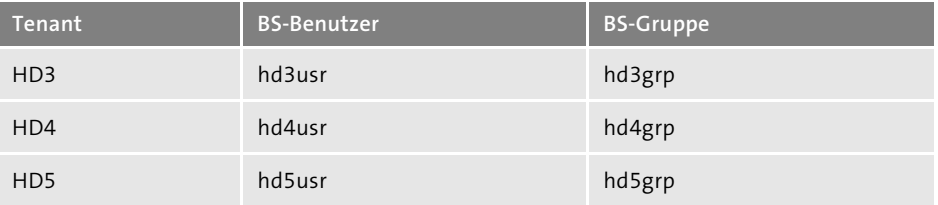

**Tabelle 4.2** Benutzer und Gruppen für das Isolation Level »high«

#### **SAP HANA Multi-Tenant-Datenbank – Isolation Level High**

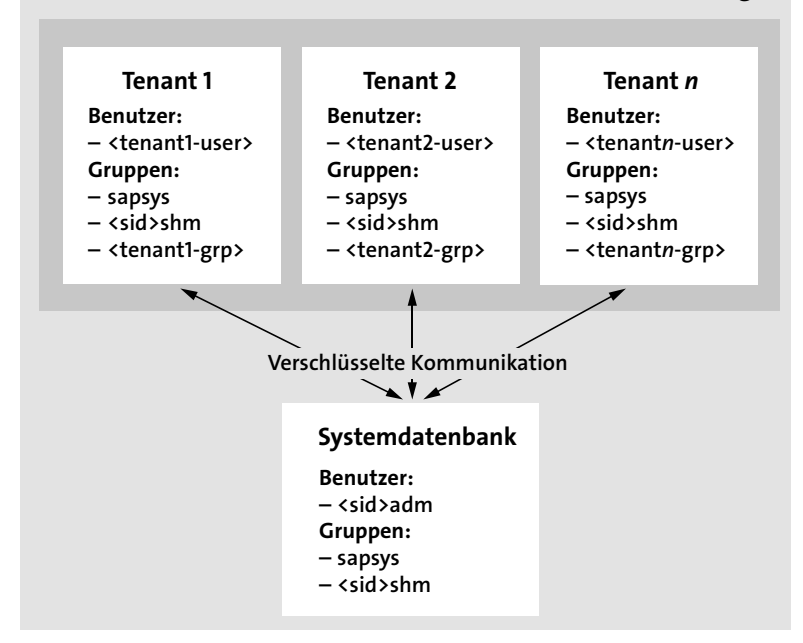

**Abbildung 4.15** Betriebssystembenutzer und -gruppen im High Isolation Level

Mit dem Kommando groupadd <Gruppe> werden zuerst die Gruppen angelegt. Danach werden die Benutzer mit folgendem Kommando angelegt:

useradd -g sapsys <Benutzer>

Dies bewirkt, dass der neue Benutzer der Gruppe sapsys zugeordnet wird. Im nächsten Schritt müssen die Benutzer der Gruppe <sid>shm sowie der Gruppe ihres Tenants zugeordnet werden:

usermod -G <sid>shm,<Tenant-Gruppe> <Benutzer>

Abbildung 4.16 zeigt die Befehle für alle drei Tenants.

| ■ 192.168.250.226 - PuTTY                         |  |  |  |  |  |
|---------------------------------------------------|--|--|--|--|--|
| hana2sps3:/etc # groupadd hd3grp                  |  |  |  |  |  |
| hana2sps3:/etc # groupadd hd4grp                  |  |  |  |  |  |
| hana2sps3:/etc # groupadd hd5grp                  |  |  |  |  |  |
| hana2sps3:/etc # useradd -g sapsys hd3usr         |  |  |  |  |  |
| hana2sps3:/etc # useradd -q sapsys hd4usr         |  |  |  |  |  |
| hana2sps3:/etc # useradd -q sapsys hd5usr         |  |  |  |  |  |
| hana2sps3:/etc # usermod -G hd3shm, hd3grp hd3usr |  |  |  |  |  |
| hana2sps3:/etc # usermod -G hd3shm, hd4grp hd4usr |  |  |  |  |  |
| hana2sps3:/etc # usermod -G hd3shm, hd5qrp hd5usr |  |  |  |  |  |
| $hana2sps3:/etc$ #                                |  |  |  |  |  |

**Abbildung 4.16** Anlage von Gruppen und Benutzern

Als Nächstes ist das Isolation Level »high« per Skript über das Betriebssystem einzustellen. Dafür müssen die Tenant-Datenbanken gestoppt werden. Dies kann über das SAP HANA Cockpit in der Sicht **Manage Databases** erfolgen. Abbildung 4.17 zeigt, dass die drei Tenants gestoppt sind. Um das Isolation Level zu setzen, ist eine Anmeldung an das Betriebssystem mit dem Benutzer <sid>adm erforderlich. Mittels des Python-Skripts **convertMDC.py** wird nun das Isolation Level »high« gesetzt. Das Skript wird folgendermaßen aufgerufen:

python /usr/sap/<sid>/HDB<Instanz>/exe/python\_support/convertMDC.py --change=databaseIsolation --isolation=high

In unserem Beispiel folgendermaßen:

python /usr/sap/HD3/HDB00/exe/python\_support/convertMDC.py --change=databaseIsolation --isolation=high

Das Skript stoppt zuerst die SAP-HANA-Datenbank und setzt dann das Isolation Level »high«. Danach wird die Datenbank wieder gestartet. Abbildung 4.18 zeigt die Ausgabe des Skripts.

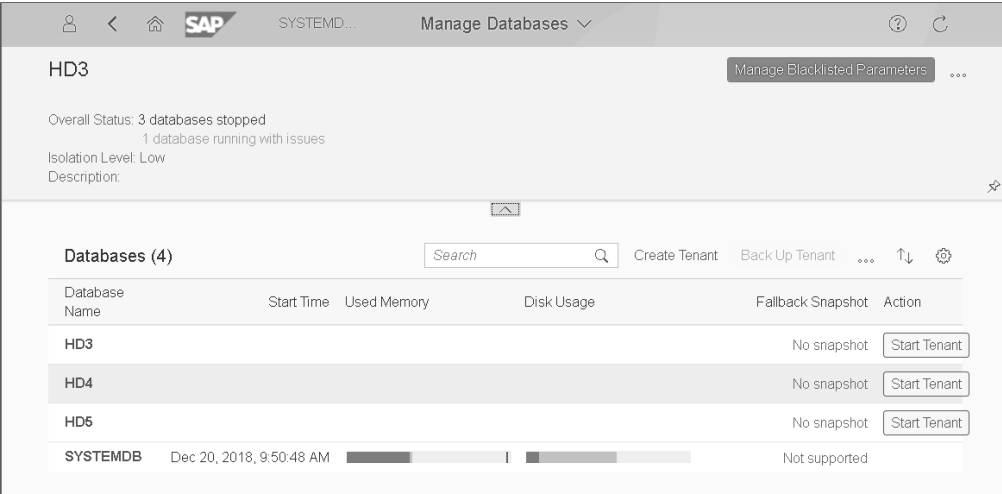

#### **Abbildung 4.17** Stoppen der Tenant-Datenbanken

Durch das Skript ist nun auch der Parameter database\_isolation (Datei **global.ini**, Abschnitt multidb) auf den Wert »high« gesetzt. Es fehlt nun noch die Zuordnung der Betriebssystembenutzer und -gruppen zu den Tenants. Dies kann mit dem Befehl ALTER DATABASE <Tenant> OS USER '<Betriebssystembenutzer>' OS GROUP '<Betriebssystemgruppe> erfolgen oder mit dem SAP HANA Cockpit in der Sicht **Manage Databases**. Wählen Sie einen Tenant aus, und wählen Sie über die Schaltfläche **More** (...) den Eintrag **Assign OS User and OS Group** aus.

**4**

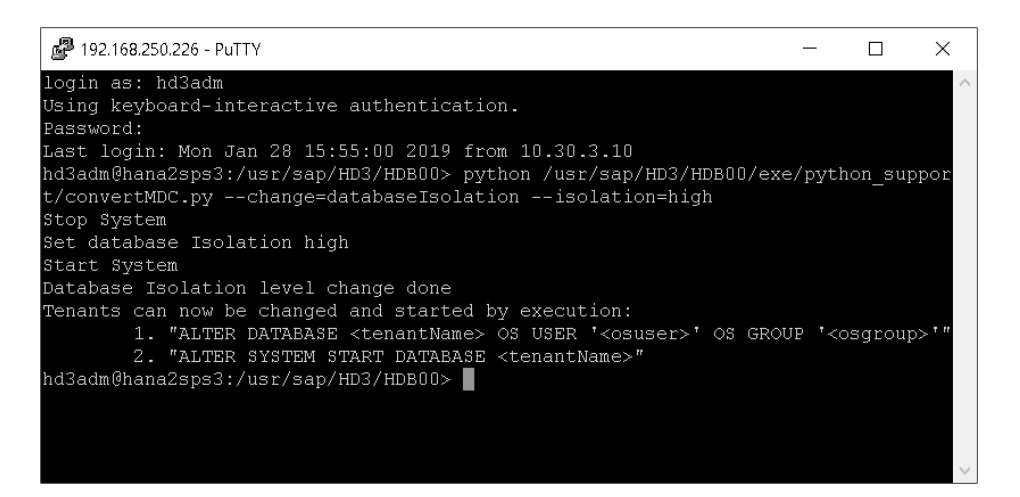

**Abbildung 4.18** Ausgabe des Python-Skripts convertMDC.py

Geben Sie Benutzer und Gruppe für die Tenants an (Abbildung 4.19). Danach können die Tenants über die Schaltfläche **Start Tenant** wieder gestartet werden. In der Übersicht lassen sich dann über die Schaltfläche Settings ( $\circled{3}$ ) zu den Tenants auch die Betriebssystembenutzer und -gruppen anzeigen (siehe Abbildung 4.20).

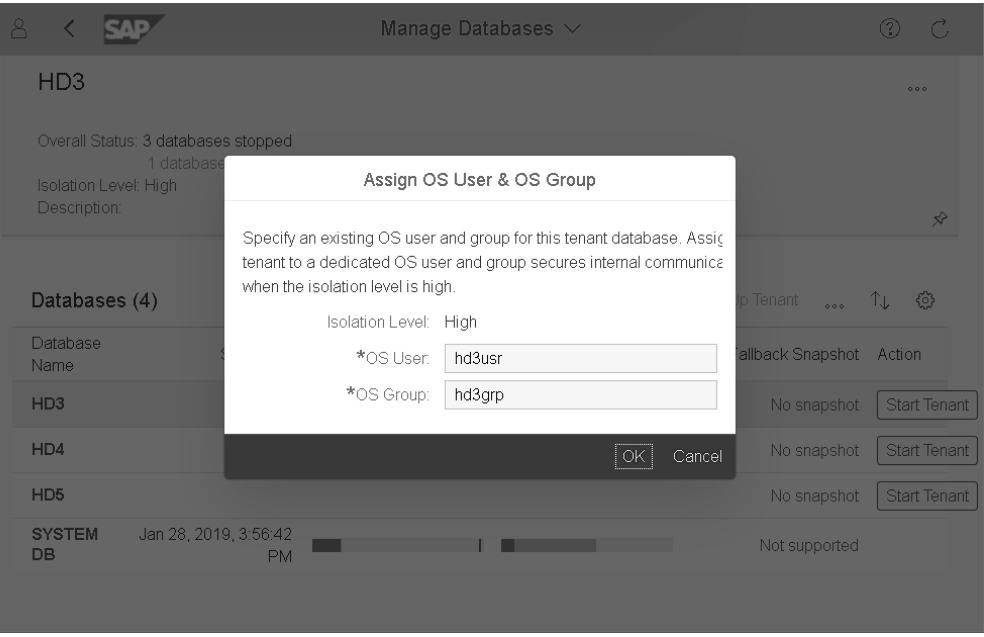

**Abbildung 4.19** Zuordnung von Betriebssystembenutzer und -gruppe zum Tenant

| والمكتب         |                          | Manage Databases $\vee$ |               |             |                    | C.<br>(?)   |
|-----------------|--------------------------|-------------------------|---------------|-------------|--------------------|-------------|
| HD <sub>3</sub> |                          |                         |               |             |                    | 0.0.0       |
|                 |                          | $\overline{\mathbb{C}}$ |               |             |                    |             |
| Databases (4)   | Search                   | Q                       | Create Tenant |             | Back Up Tenant     | €<br>0.000  |
| Database Name   | Start Time               | Used Memory             |               | $\log$ User | <b>OS</b><br>Group | Action      |
| <b>SYSTEMDB</b> | Jan 28, 2019, 3:56:42 PM |                         |               |             |                    |             |
| HD <sub>5</sub> | Jan 28, 2019, 4:59:32 PM |                         |               | hd5usr      | hd5grp             | Stop Tenant |
| HD4             | Jan 28, 2019, 4:59:55 PM | <b>Contract</b>         |               | hd4usr      | hd4grp             | Stop Tenant |
| HD <sub>3</sub> | Jan 28, 2019, 4:58:58 PM |                         |               | hd3usr      | hd3gp              | Stop Tenant |
|                 |                          |                         |               |             |                    |             |

**Abbildung 4.20** Tenants mit Betriebssystembenutzer und -gruppe

# **4.6 Protokollierung von Änderungen an Tenants**

Die Pflege von Tenant-Datenbanken kann über das Auditing (siehe Kapitel 11, »Auditing in SAP HANA«) protokolliert werden (siehe Abbildung 4.21). Folgende Aktionen können protokolliert werden:

- Anlegen, Andern und Löschen von Tenant-Datenbanken
- $\quad \blacksquare$  Umbenennen von Tenant-Datenbanken
- $\quad \rule{2mm}{2mm}$  Starten und Stoppen von Tenant-Datenbanken

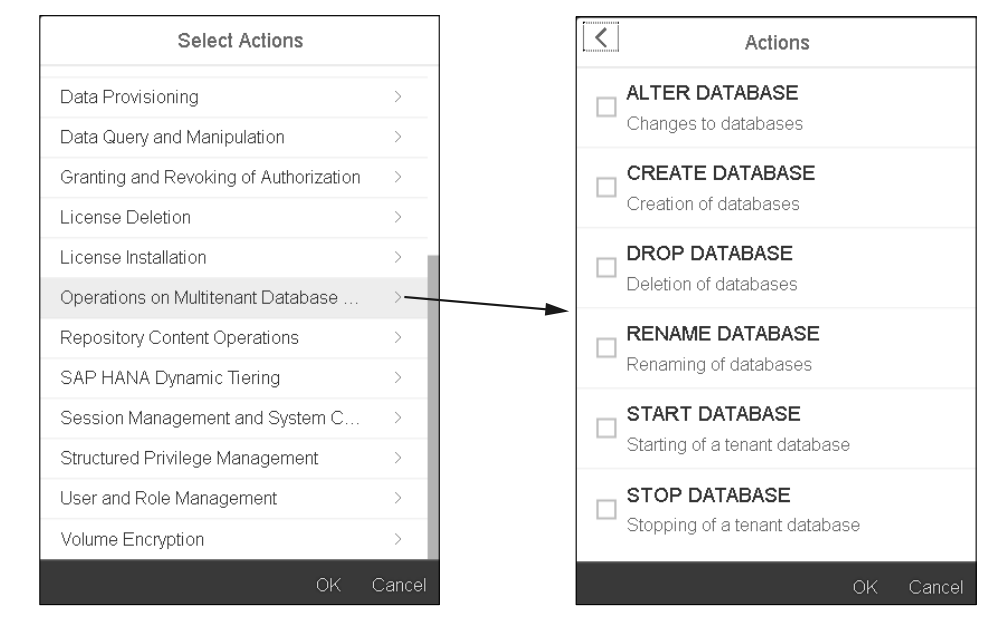

**Abbildung 4.21** Protokollierung von Änderungen an Tenants

**4**

Da diese Aktionen nur von der Systemdatenbank aus ausgeführt werden können, lässt sich diese Protokollierung nur dort einrichten. In Tenant-Datenbanken sind diese Aktionen im Auditing nicht verfügbar.

Des Weiteren können auch Änderungen an den Einstellungen zur Verschlüsselung tenant-spezifisch protokolliert werden (siehe dazu Abschnitt 3.3.8, »Protokollierung von Änderungen an der Verschlüsselung«).